# **ANALISIS PERUBAHAN PENJADWALAN DENGAN METODE TRACKING PROGRES PADA SOFTWARE MICROSOFT PROJECT**

# **( Studi Kasus Proyek Pembangunan Gedung Pendidikan AUTIS Kota Blitar Tahun 2013 )**

# **NASKAH PUBLIKASI** TEKNIK SIPIL

Ditujukan untuk memenuhi persyaratan memperoleh gelar Sarjana Teknik

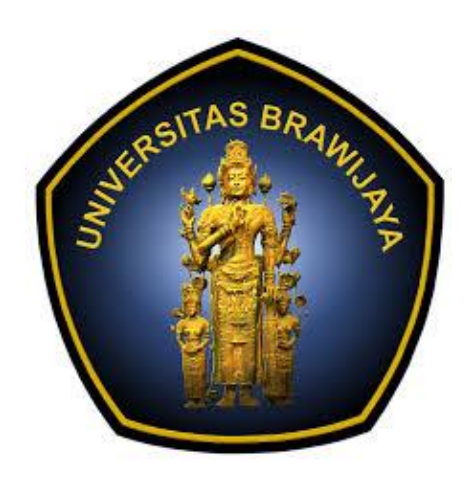

**Disusun Oleh: HELMY QATHAFIE MUHAMMADA NIM. 105060100111062**

> **UNIVERSITAS BRAWIJAYA FAKULTAS TEKNIK MALANG 2016**

### **ANALISIS PERUBAHAN PENJADWALAN DENGAN METODE TRACKING PROGRES PADA SOFTWARE MICROSOFT PROJECT ( Studi Kasus Proyek Pembangunan Gedung Pendidikan AUTIS Kota Blitar Tahun 2013 )**

**Helmy Qathafie Muhammada** ,Saifoe El Unas, M. Hamzah Hasyim

Jurusan Teknik Sipil Fakultas Teknik Universitas Brawijaya

Jalan MT. Haryono 167 Malang 65145, Jawa Timur – Indonesia

E-mail : helmy\_kadafi@yahoo.com

#### **ABSTRAK**

Keterlambatan suatu item pekerjaan dalam sebuah proyek akan sangat mempengaruhi total durasi dari proyek tersebut, selama ini metode yang sering digunakan untuk me-monitor progress pekerjaan suatu proyek adalah metode kurva S dari persentasebobot biaya proyek yang mana hanya mengamati biaya yang sudah terlaksana dalam proyek tetapi tidak dapat digunakan untuk mengamati pengaruh keterlambatan suatu item pekerjaan terhadap total durasi dalam suatu proyek. Salah satu metode untuk memonitor pengaruh keterlambatan terhadap total durasi proyek adalah dengan metode *tracking progress s*dalam *software Microsoft Project*. Tujuan dari penelitian ini adalah untuk mengetahui keterlambatan suatu aktivitas dalam proyek serta pengaruhnya terhadap total durasi dari proyek tersebut menggunakan tracking terhadap jadwal yang telah diberikan oleh pihak kontraktor.

Pada penelitian ini dilakukan penjadwalan dengan MS project yang durasi pada setiap item pekerjaan berdasarkan dari jadwal rencana dan jadwal setelah addendum dari proyek tersebut, pada penjadwalan MS Project akan terlihat mana saja item pekerjaan yang tergolong kritis dan non-kritis. Sementara untuk me-monitor progress mingguan menggunakan fasilitas dari MS Project berupa *tracking* yang mana untuk memasukan progress tiap mingguan tetap menggunakan persen dari setiap item pekerjaanya. Hasil dari *tracking* tersebut akan memperlihatkan pertambahan total durasi dari proyek tersebut, jika suatu item pekerjaan dalam proyek tersebut mengalami keterlambatan maka total durasi dari proyek tersebut akan ikut bertambah. Sebaliknya, apabila item pekerjaan dalam proyek tersebut mengalami percepatan maka total durasi dari proyek tersebut akan berkurang.

Hasil dari perbandingan jadwal yang di lakukan pada penilitian kali ini,adalah: untuk total dari durasi proyek tidak terdapat perbedaan hasil waktu dikarenakan mengguanakan data dari laporan mingguan yang sama yaitu selama 36 minggu untuk mencapai 100%, akan tetapi terdapat perbedaan hasil bobot pekerjaan ( % Complete ) tiaptiap minggunya seperti deviasi keterlambatan terbesar pada kurva S terjadi pada minggu ke-17 dengan deviasi sebesar -48,3676%, sementara pada tracking hasil deviasi keterlambatan terjadi pada minggu ke-18 dengan deviasi sebesar 46,3391%.

**Kata Kunci :***tracking*, kurva S.

#### **PENDAHULUAN**

Dalam merencanakan suatu proyek haruslah direncanakan dengan matang dan penuh pertimbangan dari berbagai aspek agar saat pelaksanaanya tidak mengalami masalah lagi, maka penjadwalan dari suatu proyek konstruksi harus diperhitungkan dan diteliti lebih dalam supaya saat pelakasanaan proyek tersebut tidak mengalami hambatan yang signifikan.

Pada umumnya metode yang digunakan untuk me-monitoring suatu pekerjaan adalah dengan metode kurva S yang mana bobot setiap pekerjaan dalam metode ini adalah berdasarkan dari biaya pekerjaan tersebut, jadi bila terjadi keterlambatan maka akan sulit sekali diketahui berapa lama pekerjaan berikutnya akan terselesaikan dan apa saja pekerjaan berikutnya yang akan terpengaruh. Akan tetapi selain dengan metode kurva s ada juga *software* yang dapat membantu dan mempermudah untuk membuat jadwal kerangka kerja, yaitu dengan *software MS.Project*.

Pada *softwareMS.Project* bobot pekerjaan bukan berdasarkan pada biayanya, akan tetapi bobot pekerjaan berdasarkan dari waktu pekerjaanya, jadi bila suatu pekerjaan mengalami keterlambatan maka bisa diketahui persentase keterlambatanya serta dampak-dampak apa saja yang terpengaruh seperti terlambatnya pekerjaan berikutnya dan lama waktu penyelesaian seluruh proyek tersebut.

Pada proyek "Pembangunan Pusat Layanan Autis APBNP Tahun 2013, Kota Blitar" terjadi keterlambatan, maka perlu diadakan suatu evaluasi tentang hal tersebut supaya dapat menghitung banyaknya waktu tambahan akibat adanya perubahan penjadwalan tersebut, maka digunakanlah *Tracking progres* pada *software MS.Project* yang berdasarkan data yang sudah ada dan rencana pekerjaan tambahan serta penjadwalan baru yang sudah memperhitungkan antara progres

dilapangan serta penambahan waktu pekerjaan yang direncanakan pada proyek tersebut.

### **IDENTIFIKASI MASALAH**

Terdapat suatu waktu tambahan jika sebuah proyek mengalami perubahan jadwal atau keterlambatan yang mana banyaknya waktu tambahan akibat perubahan jadwal tersebut tidak dapat di kalkulasikan dengan perhitungan metode kurva S, maka perlu dilakukanya analisis tentang perubahan jadwal tersebut dengan metode yang mudah digunakan dan dapat tepat sasaran, yaitu dengan menggunakan *software MS.Project* untuk menganalisa pengaruh perubahan penjadwalan yang terjadi dilapangan, berdasarkan progres dan data-data di lapangan

## **RUMUSAN MASALAH**

Dari uraian diatas maka dapat diambil suatu rumusan masalah sebagai berikut:

- 1. Apakah ada perbedaan waktu antara jadwal rencana dan pelaksanaan monitoring secara manual pada proyek ?
- 2. Apakah yang dapat dihasilkan dari monitoring dengan menggunakan kurva S pada proyek ?
- 3. Apakah yang dapat dihasilkan dari monitoring dengan menggunakan *tracking progress* pada proyek ?
- 4. Bagaimana hasil monitoring dengan kurva S dibandingkan dengan menggunakan tracking progress pada Microsoft project ?
- 5. Apa yang dapat dihasilkan tracking pada Microsoft project untuk menyelesaikan permasalahan pada proyek?

#### **BATASAN MASALAH**

Permasalahan di atas dibatasi oleh :

- 1. penelitian dilakukan pada proyek Pembangunan Gedung Pendidikan AUTIS Kota Blitar Tahun 2013.
- 2. tanggal dimulai dan selesainya pekerjaan sesuai dengan kontrak kerja dan surat perintah mulai kerja (SPMK).
- 3. pekerjaan setelah addendum dimulai berdasarkan addendum dan surat perintah mulai kerja (SPMK) setelah addendum.
- 4. durasi dari setiap sub-item pekerjaan berdasarkan kurva S rencana (untuk sebelum addendum) dan kurva S addendum (untuk setelah addendum).
- 5. item pekerjaan yang dihilangkan/pekerjaan kurang pada saat addendum akan ikut dihilangkan juga pada penjadwalan dengan Microsoft project karena akan sangat mempengaruhi total durasi.
- 6. Penelitian hanya melihat dari durasi proyek.
- 7. progres pekerjaan yang dilaksanakan berdasarkan laporan mingguan.

#### **TUJUAN**

Tujuan dari penelitian yang dilakukan ini adalah:

- 1. Mengetahui adanya perbedaan waktu antara jadwal rencana dan monitoring secara manual pada proyek.
- 2. Mengetahui hasil monitoring dengan menggunakan kurva S pada proyek dengan jadwal yang direncanakan.
- 3. Mengetahui hasil monitoring dengan menggunakan *tracking progress* pada *software* MS project pada proyek.
- 4. Mengetahui perbedaan hasil monitoring menggunakan kurva S dan *tracking progress* pada *software* MS project pada proyek.

5. Mengetahui apa saja yang dapat dihasilkan *tracking progress* pada *software* MS project pada proyek.

### **METODE**

Pada penelitian ini metode yang dapat digunakan berupa deskriptif analistis, yaitu analisis deskripsi karena penelitian ini mengadakan perhitungan dan penjadwalan ulang serta menemukan pengaruh waktu keterlambatanya terhadap total durasi proyek dengan metode analisis sesungguhnya di lapangan dan menggunakan *tracking progress* pada *software Microsoft Project*

## **DIAGRAM ALIR PENELITIAN**

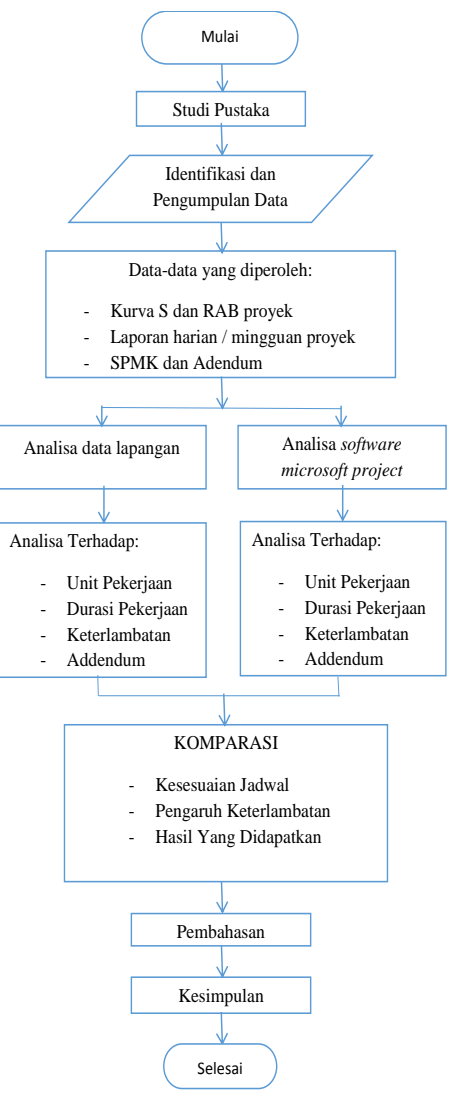

Gambar Diagram Alir Penelitian

#### **HASIL DAN PEMBAHASAN**

#### **Penyusunan Penjadwalan dengan** *Microsoft Project*

Dalam penyusunan penjadwalan dengan *software Microsoft Project*, jumlah durasi yang akan diberikan harus sesuai dengan durasi yang ada dalam kurva S baik sebelum maupun sesudah addendum, termasuk tahapan progress tiap itemnya.

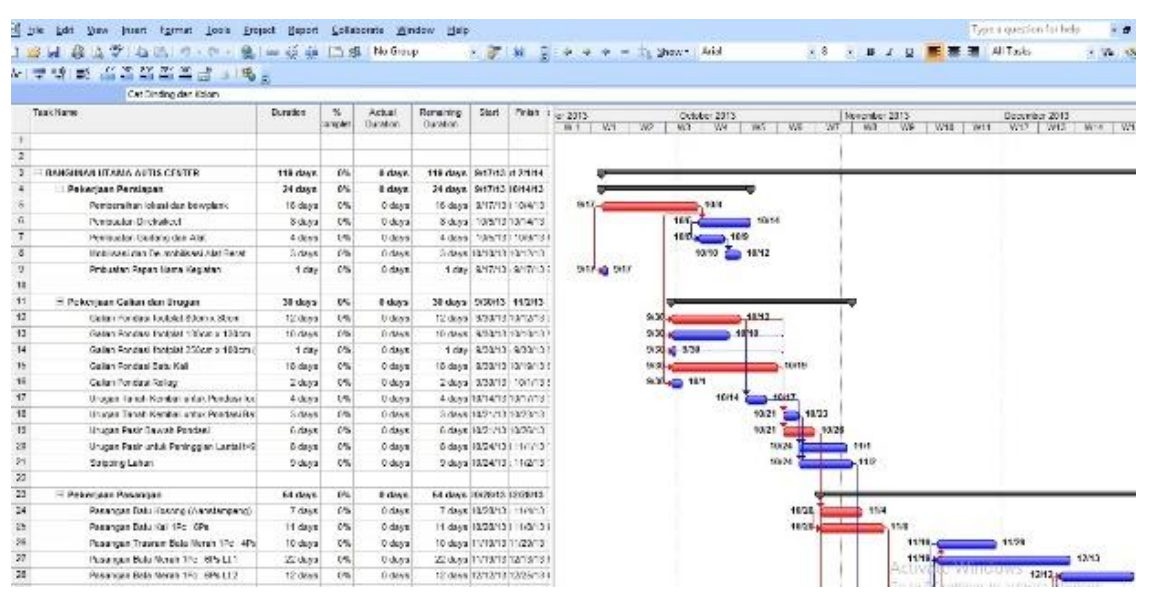

#### Gambar Jadwal Sebelum Addendum

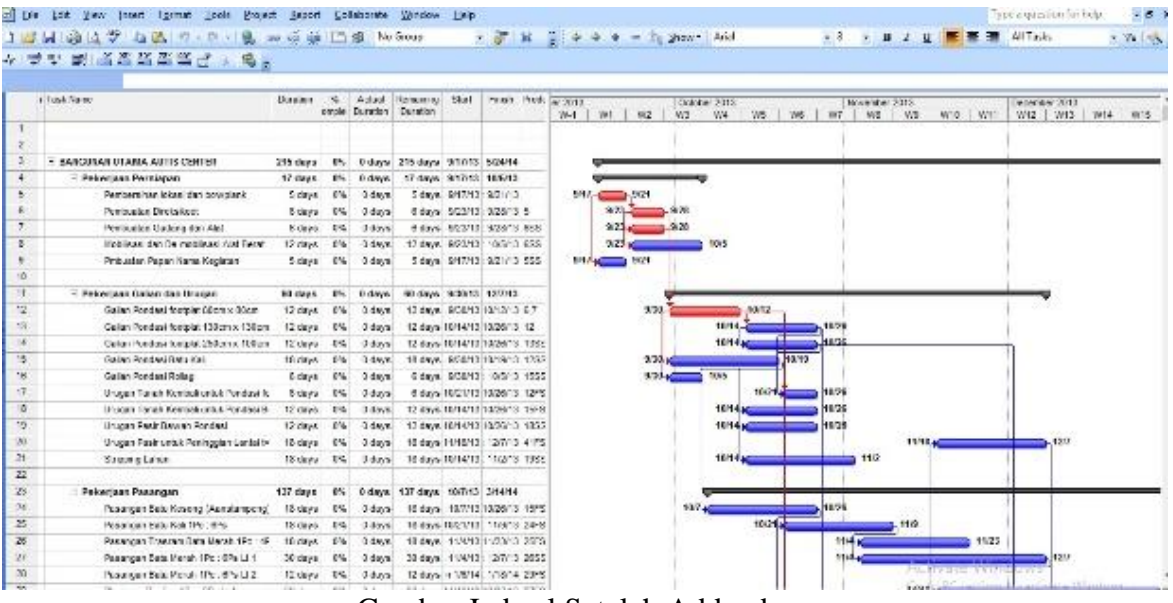

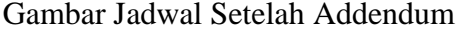

Setelah melakukan penjadwalan dengan Microsoft project, kita dapat mengetahui durasi dari proyek tersebut, Serta dapat juga diketahui mana saja item pekerjaan yang tergolong kritis, seperti yang disajikan dalam tabel-tabel berikut

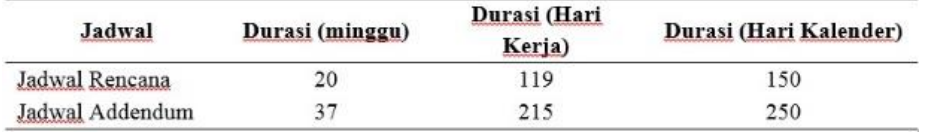

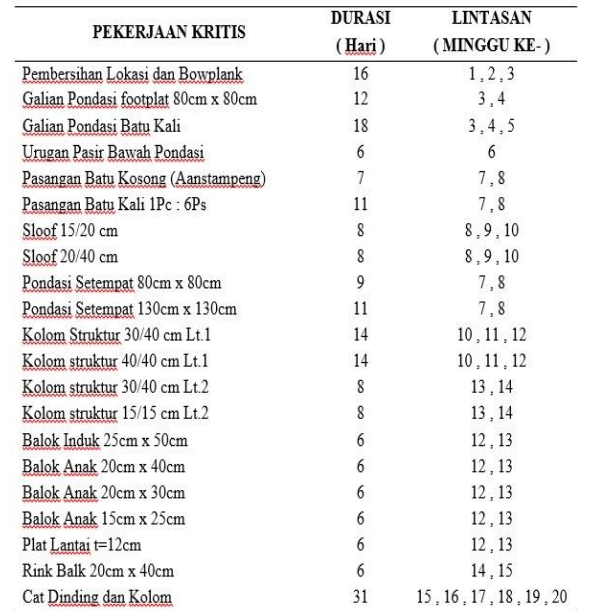

Gambar Durasi Jadwal

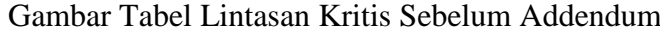

|                                          | <b>DURASI</b>   | <b>LINTASAN</b><br>(MINGGU KE-)                         |  |
|------------------------------------------|-----------------|---------------------------------------------------------|--|
| PEKERJAAN KRITIS                         | (Hari)          |                                                         |  |
| Pembersihan lokasi dan bowplank          | ĵ               |                                                         |  |
| Pembuatan Direksikeet                    | 6               |                                                         |  |
| Pembuatan Gudang dan Alat                | $6\overline{ }$ | $\overline{c}$                                          |  |
| Galian Pondasi footplat 80cm x 80cm      | 12              | 3, 4                                                    |  |
| Pondasi Setempat 80cm x 80cm             | 12              | 8.9                                                     |  |
| Pondasi Setempat 130cm x 130cm           | 12              | 5.6.7                                                   |  |
| Kolom Struktur 30/40 cm Lt.1             | 18              | 10.11.12                                                |  |
| Kolom struktur 15/15 cm Lt.1             | 18              | 10.11.12                                                |  |
| Balok Induk 25cm x 50cm                  | 18              | 10.11.12                                                |  |
| Balok Anak 20cm x 40cm                   | 18              | 11.12.13                                                |  |
| Balok Anak 20cm x 30cm                   | 18              | 12.13.14                                                |  |
| Balok Anak 15cm x 25cm                   | 18              | 12.13.14                                                |  |
| Rink Balk 15cm x 25cm                    | 12              | 12.13                                                   |  |
| Pasang Baja WF                           | 84              | 13, 14, 15, 16, 17, 18, 19, 20, 21, 22, 23,<br>24.25.26 |  |
| Pasang Baja Gording C 200x75x3,2         | 48              | 20, 21, 22, 23, 24, 25, 26, 27                          |  |
| Pasang Usuk dan Reng                     | 48              | 23.24.25.26.27.28.29.30                                 |  |
| Pasang Genting (Model Mantili)           | 18              | 29.30.31                                                |  |
| Pasang Bubung (Model Mantili)            | 18              | 31.32.33                                                |  |
| Pasang Plafond Ethernit                  | 24              | 31.32.33.34                                             |  |
| Listolanik 3cm x 30cm                    | 12              | 32.33                                                   |  |
| Cat Pafond Lt.1&2                        | 24              | 33.34.35.36                                             |  |
| Cat Kavu Listolank                       | 6               | 33                                                      |  |
| Cat Plafond Dak Lt.1                     | 12              | 35.36                                                   |  |
| <u>Politur Kayu Kusen dan Daun Pintu</u> | 6               | 36                                                      |  |

Gambar Tabel Lintasan Kritis Setelah Addendum

#### **Kurva S Bobot Durasi**

Untuk langkah pembuatan kurva S berdasarkan bobot dari durasi kurang lebih sama dengan pembuatan kurva S yang sering digunakan pada umumnya, yang membedakan adalah jika pada kurva S biasanya yang dihitung adalah persentase dari bobot biaya setiap item pekerjaan terhadap total biaya proyek. Berikut ini adalah kurva S rencana dan addendum dengan bobot durasi dari penjadwalan proyek.

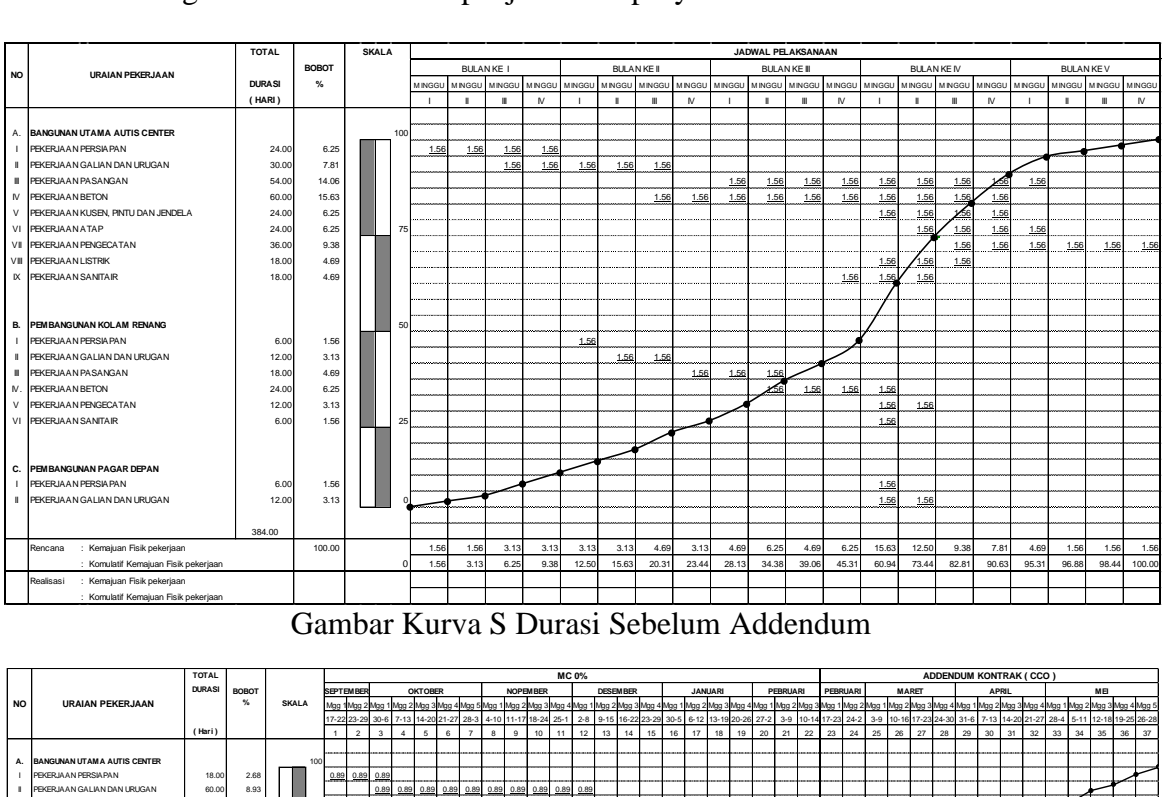

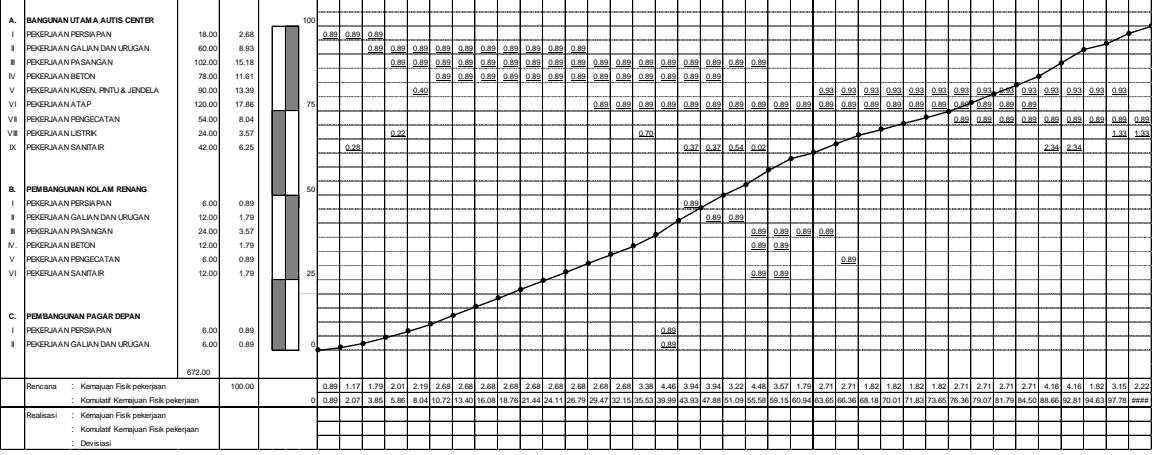

Gambar Kurva S Durasi Setelah Addendum

#### **Tracking dengan MS Project**

Dari hasil tracking minggu pertama hingga minggu ke-22 tersebut dapat terlihat item-item pekeraan mana saja yang tergolong kritis dan mengalami keterlambatan, serta pertambahan dari total durasipun dapat terlihat, berikut ini adalah hasil tracking dari minggu pertama hingga minggu ke-22 yang tersaji dalam table berikut:

| <b>DURASI</b><br><b>MINGGU</b><br>(HARI) |          | <b>DURASI</b>            | <b>TOTAL</b>            |                                |
|------------------------------------------|----------|--------------------------|-------------------------|--------------------------------|
|                                          | AKTUAL   | <b>TERSISA</b><br>(HARI) | <b>DURASI</b><br>(HARI) | PEKERJAAN KRITIS<br>TERLAMBAT  |
|                                          |          |                          |                         |                                |
| 0                                        | $\theta$ | 119                      | 119                     |                                |
| 1                                        | 5.69     | 113.31                   | 119                     | т                              |
| $\overline{c}$                           | 9.7      | 109.3                    | 119                     |                                |
| 3                                        | 15.08    | 103.92                   | 119                     | ÷                              |
| $\overline{4}$                           | 16.79    | 102.21                   | 119                     |                                |
| 5                                        | 20.46    | 98.54                    | 119                     | ÷                              |
| 6                                        | 22.09    | 96.91                    | 119                     |                                |
| 7                                        | 23.29    | 95.71                    | 119                     |                                |
| 8                                        | 26.95    | 92.05                    | 119                     |                                |
| $\overline{9}$                           | 33.99    | 85.01                    | 119                     |                                |
| 10                                       | 38.59    | 80.41                    | 119                     |                                |
| 11                                       | 40.26    | 78.74                    | 119                     |                                |
| 12                                       | 43.4     | 76.86                    | 120.26                  | plat lantai t=12cm             |
| 13                                       | 48.57    | 77.69                    | 126.26                  | plat lantai t=12cm             |
| 14                                       | 56.9     | 72.12                    | 129.02                  | plat lantai t=12cm             |
| 15                                       | 62.2     | 72.8                     | 135                     |                                |
| 16                                       | 67.22    | 73.78                    | 141                     | Kolom struktur 15/30 cm Lt.1&2 |
| 17                                       | 72.06    | 74.94                    | 147                     | Kolom struktur 15/30 cm Lt.1&3 |
| 18                                       | 77.32    | 75.68                    | 153                     | Kolom struktur 15/30 cm Lt.1&4 |
| 19                                       | 83.4     | 72                       | 155.4                   |                                |
| 20                                       | 93.41    | 61.99                    | 155.4                   |                                |
| 21                                       | 99.69    | 55.71                    | 155.4                   |                                |
| 22                                       | 10011    | 57.27                    | 16638                   |                                |

Gambar Hasil Tracking Jadwal Sebelum Addendum

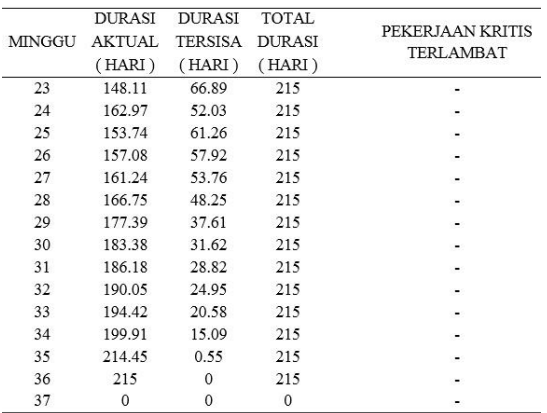

## Gambar Hasil Tracking Jadwal Setelah Addendum

#### **PenyusunanKurva S hasil Tracking**

Untuk langkah pembuatan kurva S dari hasil simulasi sendiri kurang lebih sama dengan pembuatan kurva S pada umumnya, yang berbeda adalah jika pada kurva S biasanya yang dihitung adalah persentase bobot biaya setiap pekerjaan terhadap total biaya proyek. Sedangkan pada kurva S *Tracking* ini yang dihitung adalah persentase durasi setiap pekerjaan terhadap total durasi seluruh pekerjaan. Berikut ini contoh penyusunan kurva S terhadap hasil simulasi penjadwalan dengan *software* Microsoft Project.

Untuk minggu pertama :

- Pertama membuat daftar pekerjaan proyek beserta durasi untuk setiap pekerjaan
- Selanjutnya menjumlahkan total durasi seluruh pekerjaan proyek
- Lalu menghitung bobot durasi yaitu durasi suatu pekerjaan dibagi total durasi seluruh pekerjaan proyek
- Memasukkan progres aktual yaitu progres setiap pekerjaan pada minggu tersebut
- Menghitung bobot total pada minggu pertama ini: (progress aktual minggu pertama) (%) x (bobot durasi)

Contoh pekerjaan pembersihan lokasi dan bowplank:

 $100\% \times 1.93\% = 1.93\%$ 

 Menghitung durasi aktual pada minggu pertama ini: (durasi pekerjaan) (hari) x (progress aktual) (%)

Contoh pekerjaan pembersihan lokasi dan bowplank:

16 hari x 100% = 16 hari

 Menghitung sisa durasi pada minggu pertama ini: (durasi) (hari) - (durasi aktual) (hari)

Contoh pekerjaan pembersihan lokasi dan bowplank:

16 hari – 16 hari = 0

- Jumlah dari bobot total setiap minggu akan dimasukkan kedalam kurva S *Tracking* untuk dibandingkan dengan kurva S yang berdasar kepada bobot biaya.
- Lakukan pengulangan perhitungan untuk minggu-minggu selanjutnya hingga proyek selesai dilaksanakan

Dalam contoh hasil perhitungan diatas didapatkan hasil tracking minggu pertama sebesar 4,78%, pekerjaan pada

minggu pertama tidak mengalami keterlambatan sebaliknya pekerjaan tersebut cepat karena bobot total mingguanya melebihi dari bobot total rencana pada minggu pertama sebesar 1,56%, sehingga deviasi dari minggu pertama dengan menggunakan tracking adalah 4,78% - 1,56% = +3,22% yang artinya progress pada minggu pertama tergolong lebih cepat dari rencana dengan deviasi sebesar 3,22%. Tahap berikutnya adalah memplotkan hasil perhitungan tersebut setiap minggunya pada kurva S bobot durasi yang sudah dibuat. Berikut ini gambar hasil plot-ing perhitungan kurva S :

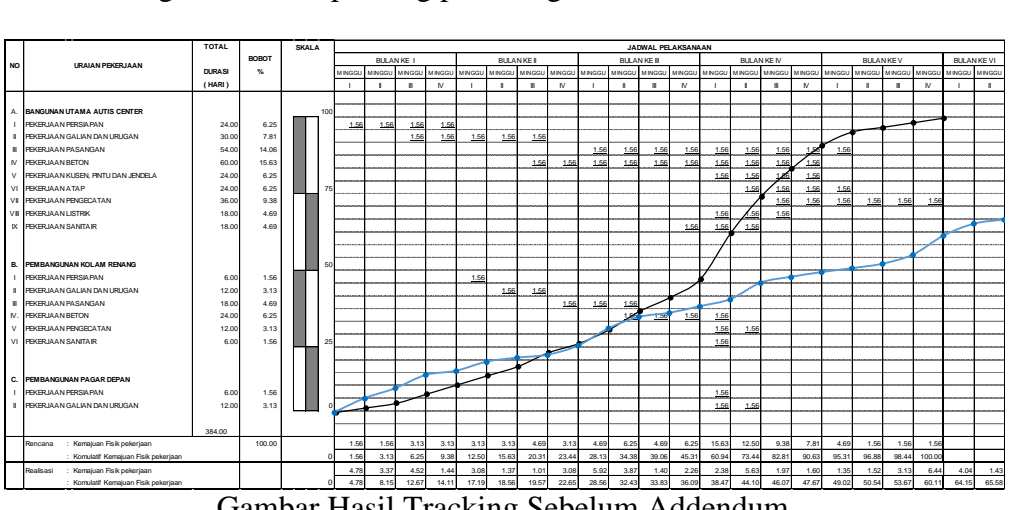

Gambar Hasil Tracking Sebelum Addendum

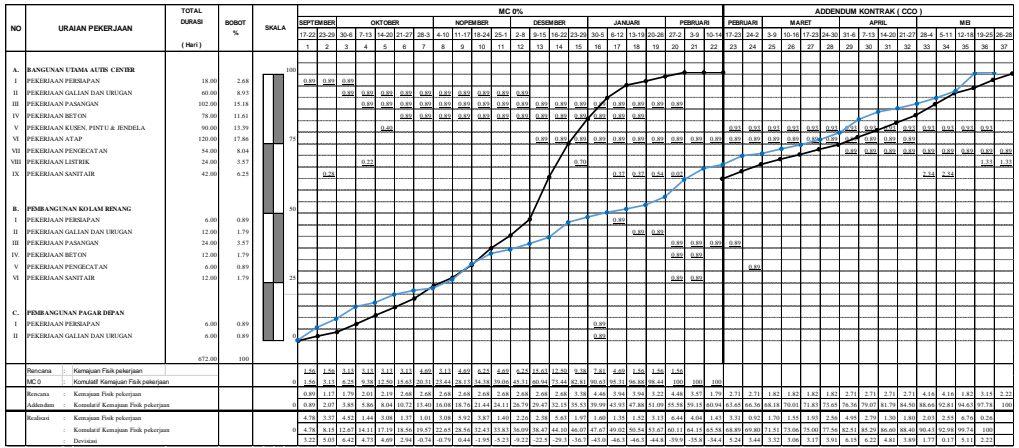

Gambar Tracking Setelah Addendum

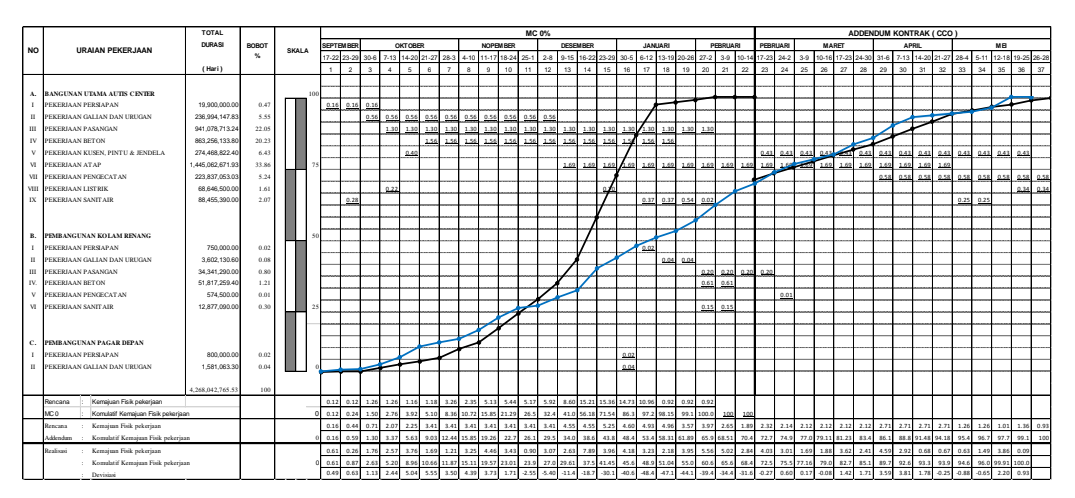

Gambar Kurva S Proyek

Dari gambar kurva S di halaman sebelumnya, hasil progres tiap minggu pekerjaan dapat dikategorikan cepat atau lambat jika dilihat dari deviasi pada tiap minggunya, yang mana rumus deviasi itu sendiri adalah: (Komulatif kemajuan fisik pekerjaan realisasi) - (Komulatif kemajuan fisik pekerjaan rencana), hasilnya tersaji dalam tabel berikut: ` Tabel Deviasi

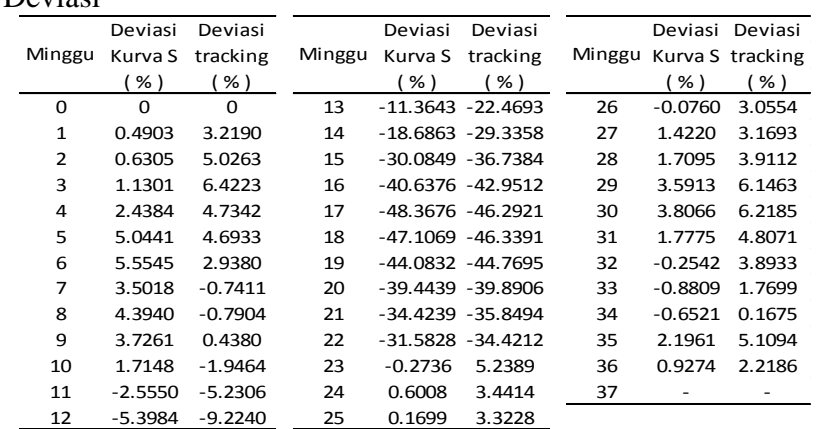

Dari table deviasi diatas dapat diketahui bahwa terdapat perbedaan antara hasil monitoring dengan kurva S dan monitoring dengan tracking, hal ini dikarenakan berbedanya bobot yang dipakai antara kurva S yang menggunakan bobot biaya dan tracking yang menggunakan bobot durasi, berikut grafik perbandingan deviasi dari table tersebut:

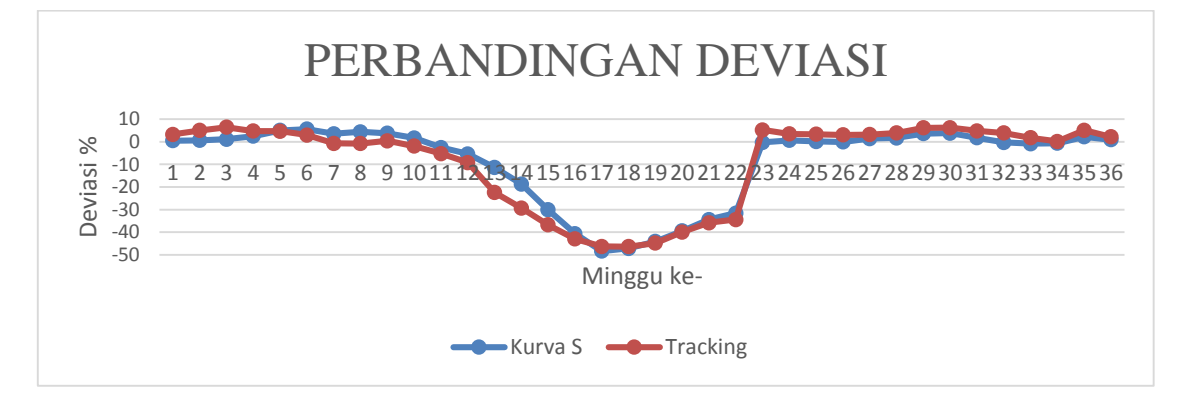

#### Gambar Perbandingan Deviasi

Perbandingan Grafik Monitoring Antara Kurva S dan Tracking

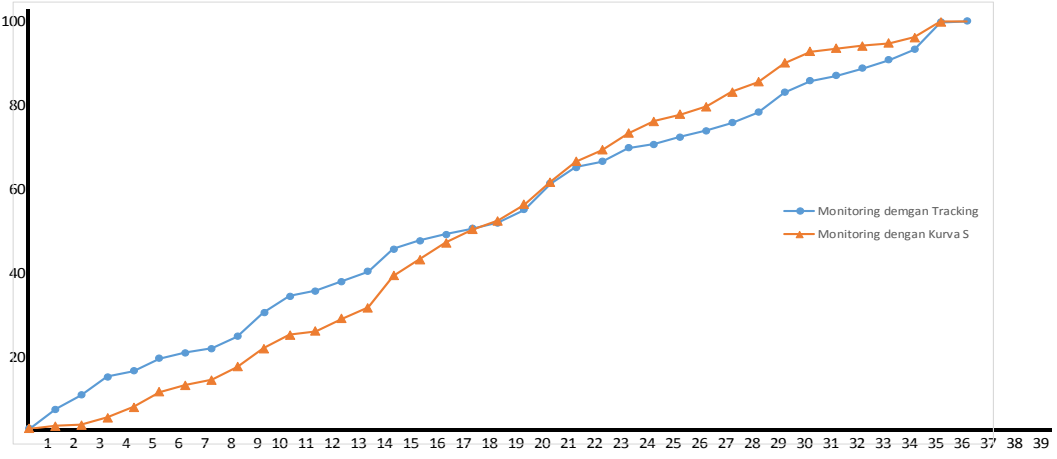

GambarPerbandinganGrafik Monitoring AntaraKurva S dan Tracking

## **KESIMPULAN**

Dari hasil analisis pada bab sebelumnya, maka dapat diambil kesimpulan untuk menjawab semua perumusan masalah yang ada, sebagai berikut:

- 1. Terdapat perbedaan waktu antara jadwal rencana dan monitoring pada proyek "Pembanguan Pusat Layanan Autis APBNP Tahun 2013w, Kota Blitar". Pada periode minggu ke-11 hingga minggu ke-22 proyek mengalami keterlambatan yang sangat besar yaitu sebesar: 31,58% pada minggu ke-22 dan progress proyek seharusnya sudah mencapai 100% saat minggu ke-20.
- 2. Jika di tinjau dari sisi waktu, monitoring dengan menggunakan kurva S dapat digunakan untuk mengetahui perkembangan pekerjaan tiap satuan minggu dari proyek apakah tergolong cepat atau lambat
- 3. Jika di tinjau dari sisi waktu, monitoring dengan menggunakan tracking progress pada MS project dapat digunakan untuk mengetahui perkembangan pekerjaan tiap satuan minggu dari proyek apakah tergolong cepat atau lambat, dan juga bisa untuk mengetahui pengaruh-pengaruh bila terjadi keterlambatan pada salah satu item pekerjaan terhadap pertambahan total durasi dari keseluruhan proyek tersebut apalagi jika item yang terlambat tersebut tergolong item pekerjaan kritis
- 4. Dari hasil analisa pada bab IV, dapat diketahui bahwa monitoring dengan menggunakan kurva S dan tracking sama-sama dapat mengetahui progress mingguan dari proyek tersebut apakah tergolong cepat/terlambat, tetapi hasil deviasinya berbeda pada setiap minggunya antara kurva S dan tracking yang dikarenan adanya perbedaan penggunaan bobot

pekerjaan antara tracking yang menggunakan bobot durasi dan kurva S yang menggunakan bobot biaya. Selain itu pada kurva S juga hanya sekedar mengetahui deviasi dari progress setiap minggunya saja tergolong cepat/lambat, sementara itu pada tracking selain mengetahui deviasi dari progress setiap minggunya juga dapat diketahui pula perubahan dari total durasi proyek hal ini dapat terlihat dari tabel 4.4 yang mana pada minggu ke-12 total durasi bertambah dari semula 119 hari menjadi 120,26 hari yang dikarenakan adanya item pekerjaan kritis yang terlambat yaitu pekerjaan plat lantai t=12cm.

5. Melihat dari hasil tracking maka dapat diketahui mana item pekerjaan yang kritis dan item pekerjaan yang non-kritis, sehingga ketika terdapat masalah akibat adanya perubahan penjadwalan langsung dapat diketahui mana item pekerjaan yang harus diprioritaskan karena kalau ditinggalkan item pekerjaan tersebut akan sangat berpengaruh pada total durasi dari penyelesaian proyek tersebut. Pada hasil tracking dapat langsung diketahui ketika ada pekerjaan kritis yang tertunda dan juga dapat langsung diketahui berapa lama durasi total dari proyek tersebut akan bertambah

## **SARAN**

Berdasarkan pada pembahasan dan evaluasi yang telah dilakukan dari bab sebelumnya, maka dapat dibuat beberapa saran, sebagai berikut

- 1. Dalam membuat perencanaan suatu proyek hendaknya dilakukan dengan sangat teliti dan harus mengecek keamanan dari tiap-tiap item struktur bangunan tersebut, sehingga tidak terjadi masalahmasalah yang muncul akibat terjadinya salah perhitungan dari pihak perncana
- 2. bagi pihak pelaksana hendaknya memperhitungkan pekerjaan nonkritis yang ditunda terlalu lama dapat menjadi pekerjaan yang kritis, yang akan sangat berakibat pada durasi total pekerjaan bila terlambat
- 3. pembuatan penjadwalan dengan Microsoft project ini dapat dipertimbangkan kembali sebagai acuan pembuatan penjadwalan karena bobot item pekerjaanya yang berdasarkan dari durasi dan total durasinya berdasarkan lintasan kritis, sehingga mempermudah untuk mengetahui total durasi penyelesaian proyek bila mengalami

keterlambatan/percepatan.

### **DAFTAR PUSTAKA**

- El-Unas, Syaifoe. 2015. *Controlling-Kurva S-Tracking*. [http://saifoemk.lecture.ub.ac.id](http://saifoemk.lecture.ub.ac.id/files/2012/01/Controlling-Kurva-S-Tracking.pdf) [/files/2012/01/Controlling-](http://saifoemk.lecture.ub.ac.id/files/2012/01/Controlling-Kurva-S-Tracking.pdf)[Kurva-S-Tracking.pdf.](http://saifoemk.lecture.ub.ac.id/files/2012/01/Controlling-Kurva-S-Tracking.pdf) (diakses 23 desembar 2015).
- El-Unas, Syaifoe. 2015. *Controlling*. [http://saifoemk.lecture.ub.ac.id](http://saifoemk.lecture.ub.ac.id/files/2012/01/Controlling.pdf) [/files/2012/01/Controlling.pdf.](http://saifoemk.lecture.ub.ac.id/files/2012/01/Controlling.pdf) (diakses 23 desember 2015).
- Nugraha, Paulus, dkk. 1985. *Manajemen Proyek Konstruksi 1*. Surabaya: Kartika Yudha.
- Nugraha, Paulus, dkk. 1986. *Manajemen Proyek Konstruksi 2*. Surabaya: Kartika Yudha.
- Soeharto, Iman. 1997. *Manajemen Proyek dari Konseptual sampai Operasional*. Jilid I. Jakarta: Erlangga.Wibowo, Adi. 2010. *Monitoring Dan Pengendalian Jadwal Proyek Pada Pembangunan Rumah Sakit Sentra Rehabilitasi Cidera Olahraga Nasional Dengan Tracking Progres Pada MS Project.* Malang: Fakultas Teknik Universitas Brawijaya.